## Setting up your Password Hint questions

Self Service Password Reset (SSPR), an application available on Getty OneConnect, enables you to set your initial password, and reset it when it expires or you forget it. To use the Forgotten Password link on the home page of Getty OneConnect, you must first have set up your password hint questions as follows:

- 1. Open an Internet browser on any computer, navigate to [https://oneconnect.getty.edu,](https://oneconnect.getty.edu/) and sign in, using your current Getty OneID username and password.
- 2. On the Getty OneConnect home page, click **Self Service Password Reset**.
- 3. Sign in using your current password. *(First time signing in? Use the temporary password assigned to you.)*
- 4. Select **Setup Security Questions**.

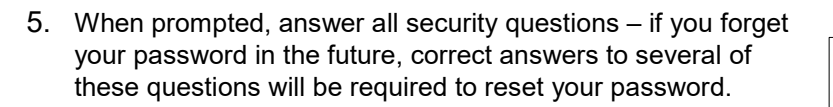

When you've answered the questions, click **Save Answers**.

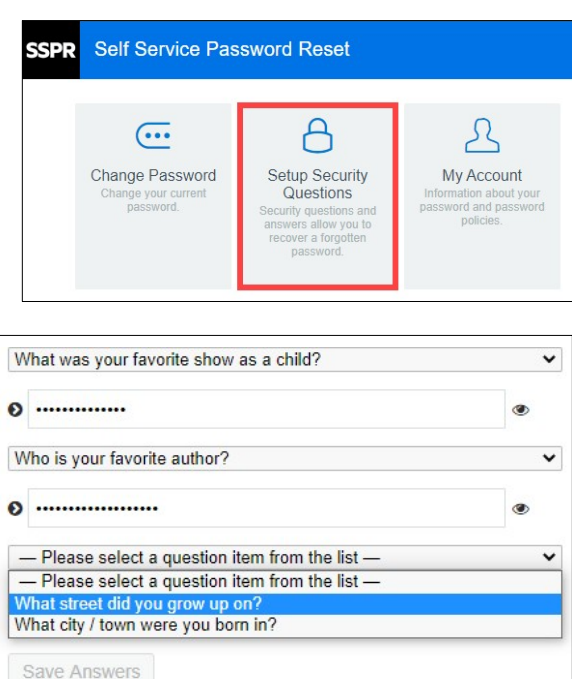

Self Service Password

Change your Getty OnelD

Reset

password

You're done! In the future, if you forget your Getty OneID password, you'll be able to click the Forgotten Password link on the home page of Getty OneConnect, provide the answers you set up in this step, and gain access to create a new password.